# TUTORIAL INSCRIÇÃO CONCURSOS

## https://uspdigital.usp.br/gr/

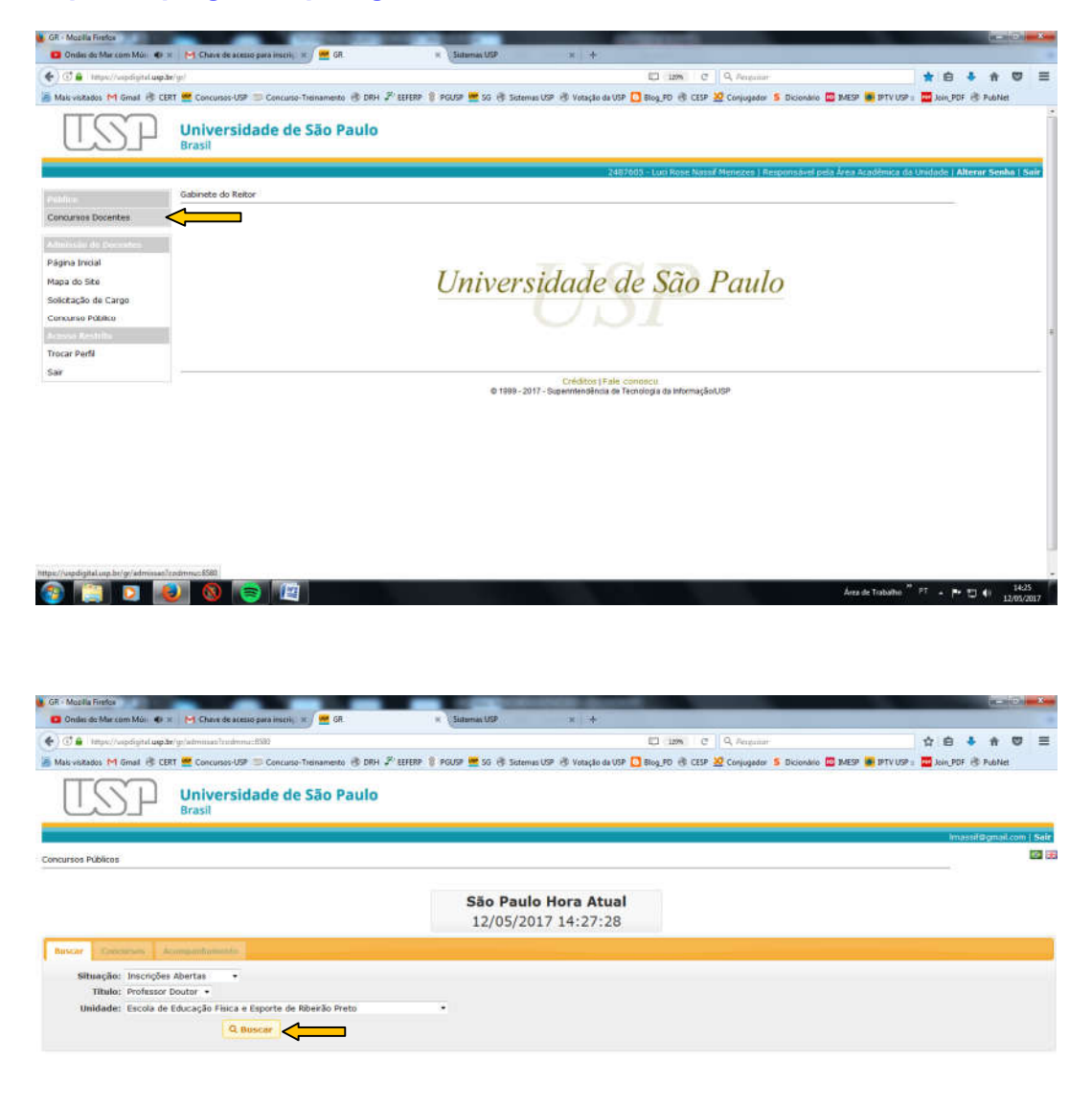

2 日 日 日 8 日 日

Area de Tobaho  $\frac{1}{2}$  PT + Pr  $\frac{1}{2}$  (i)  $\frac{1427}{12,03/2017}$ 

# Selecione o concurso aberto para inscrição (ver situação)

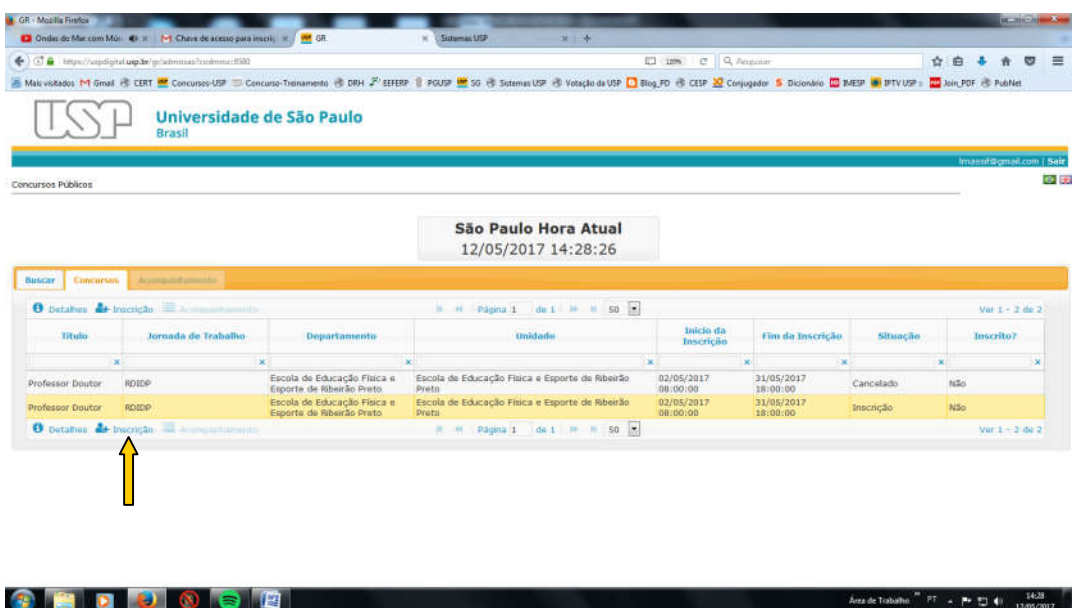

#### 1ª vez que entra no sistema

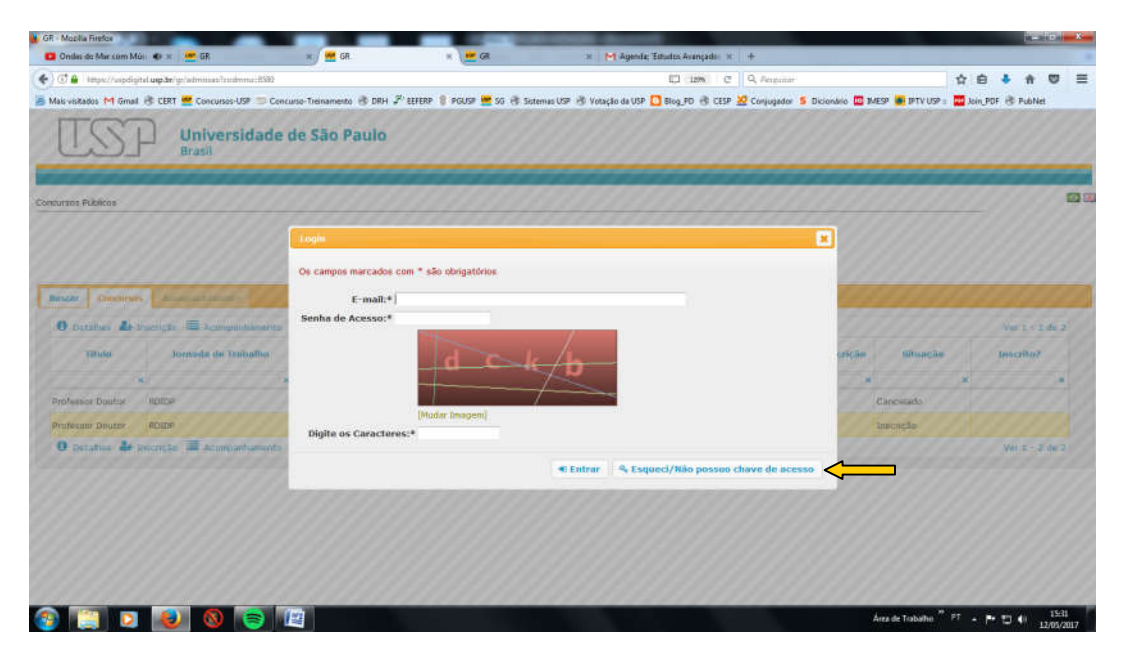

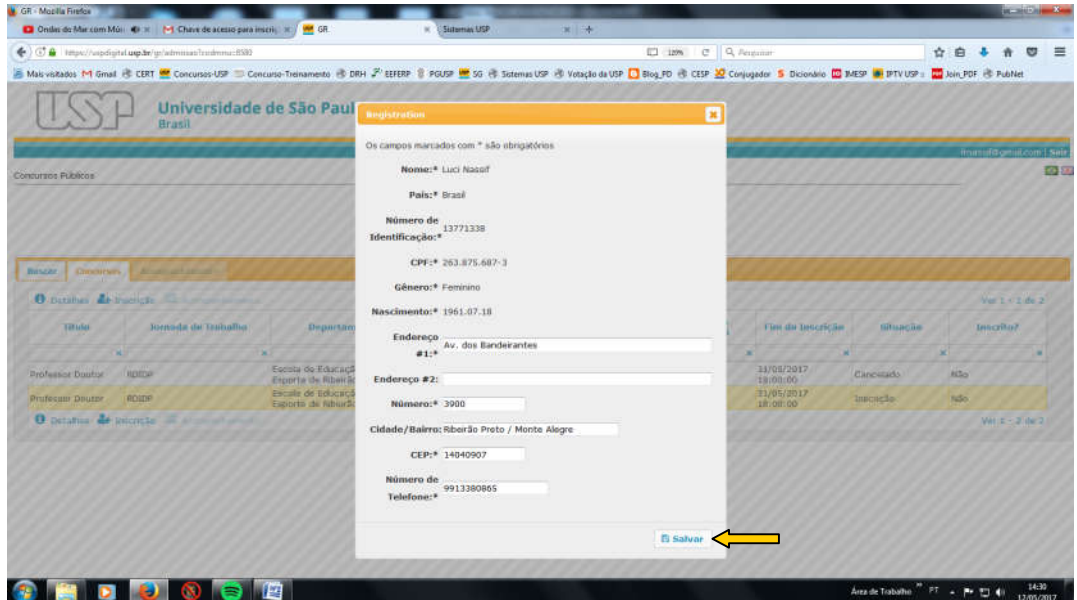

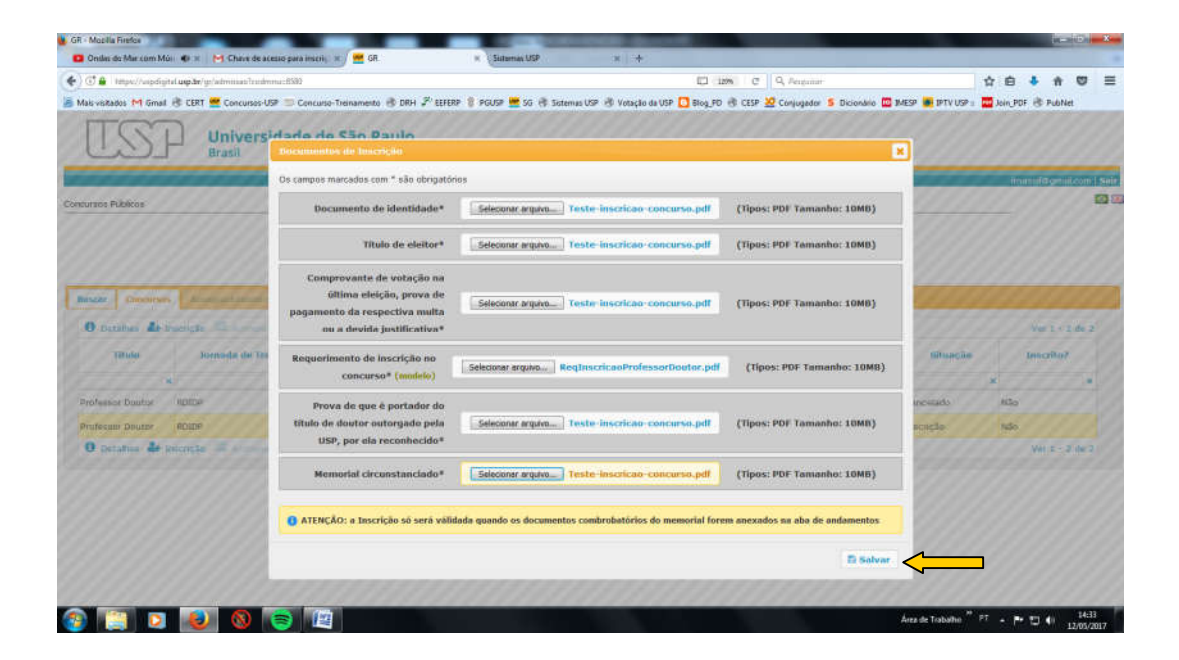

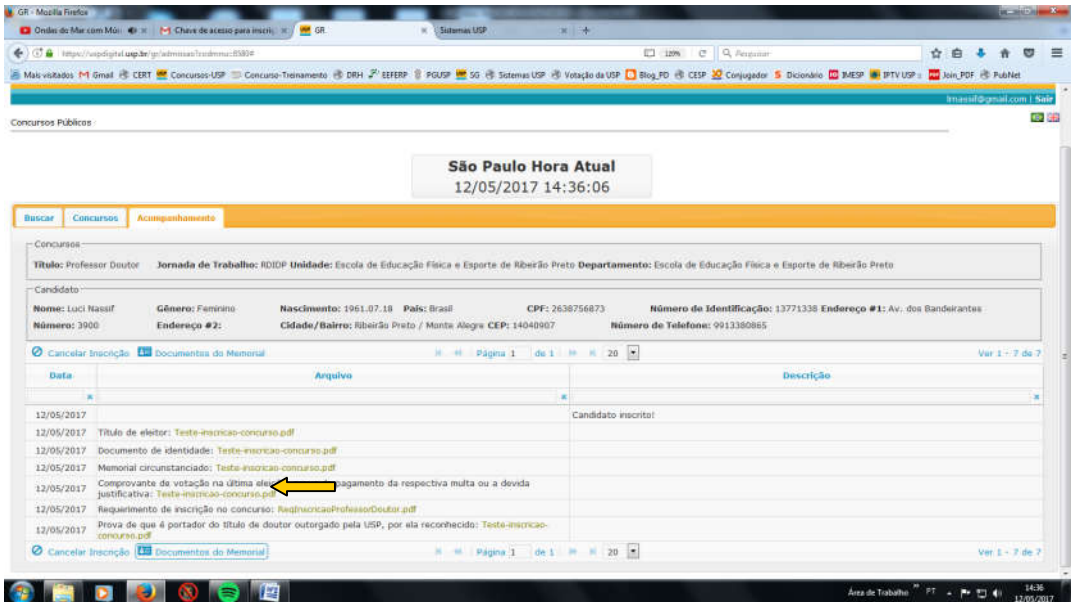

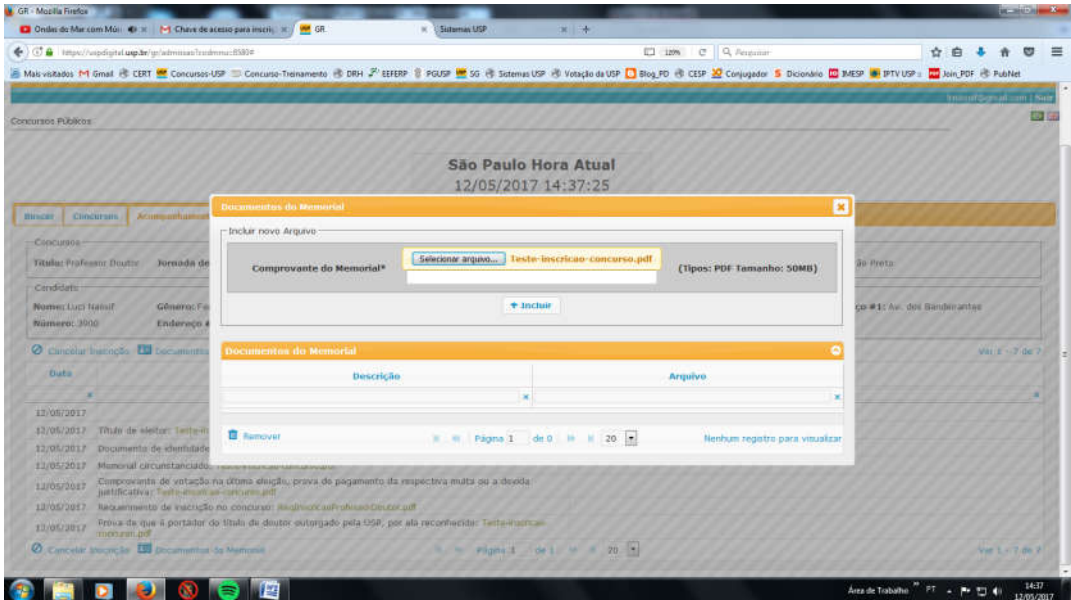

Para anexar comprovantes do memorial.

Precisa fazer a descrição do documento e selecionar + Incluir

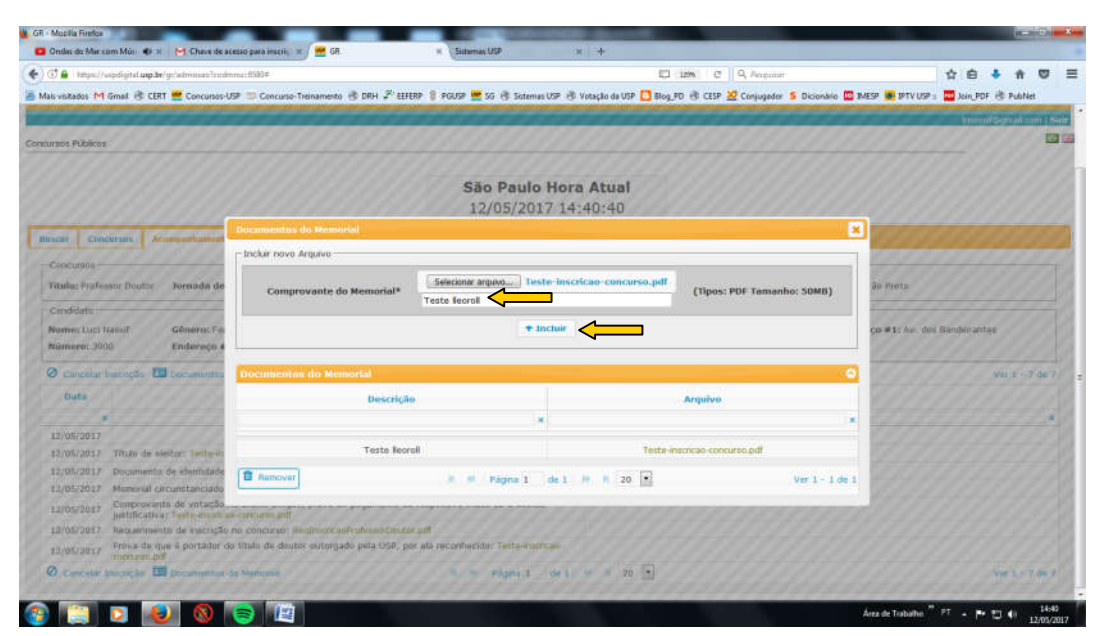

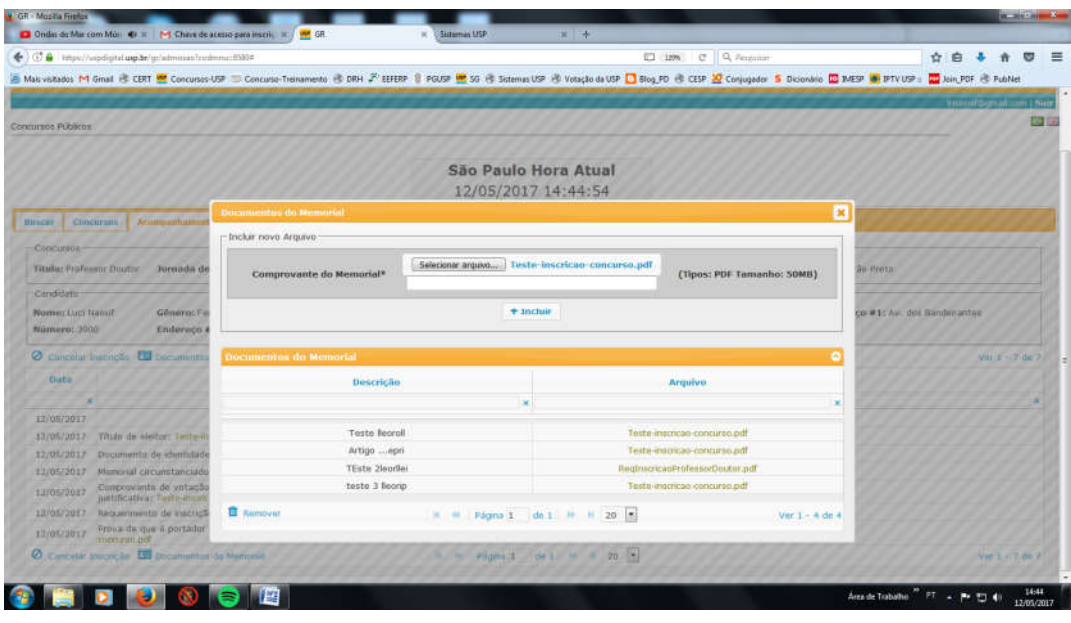

Para remover arquivos e ou sair da tela que anexa os comprovantes do memorial. Finaliza, automaticamente, a inscrição.

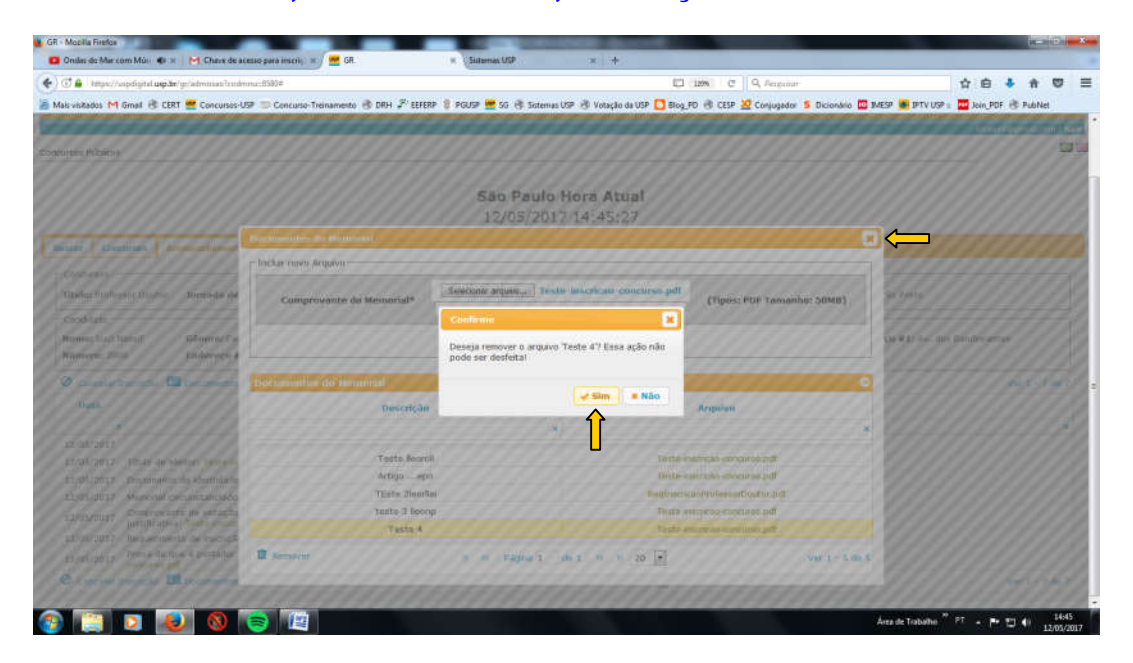

## Tela final (quando a inscrição está efetuada) e/ou cancelar a inscrição

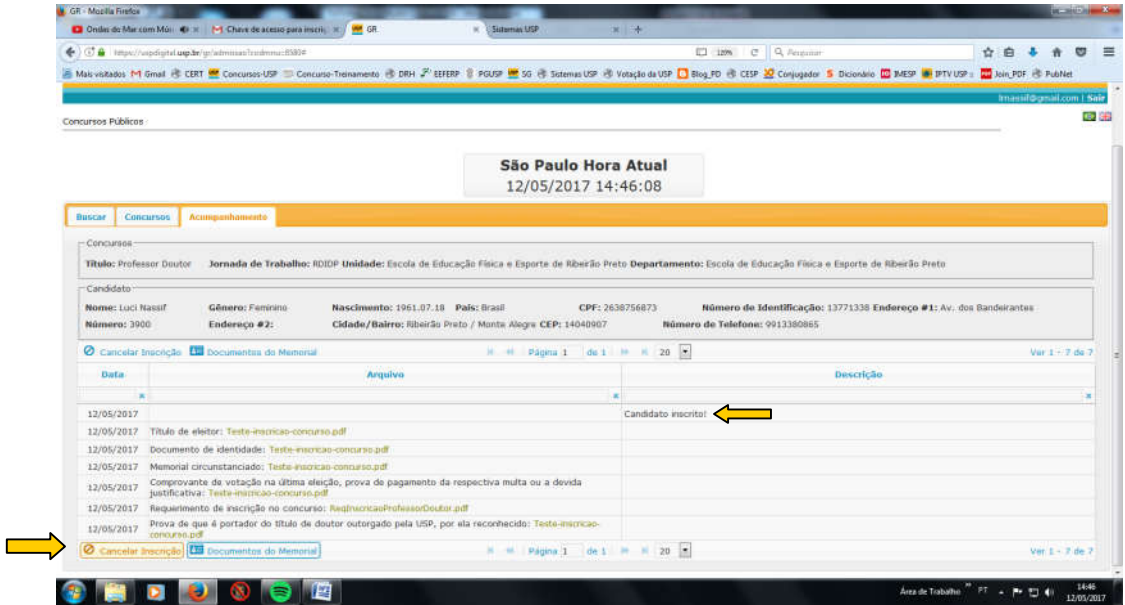

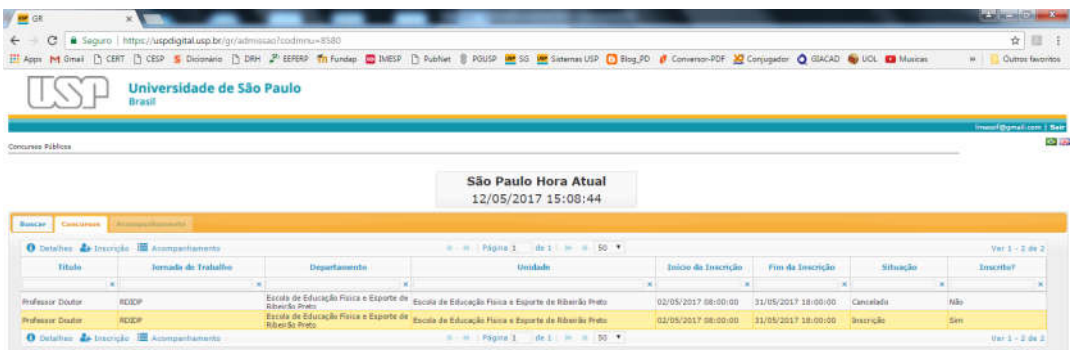

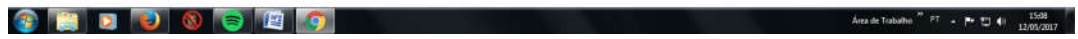

# Descrição quando não há inscrição e/ou foi cancelada

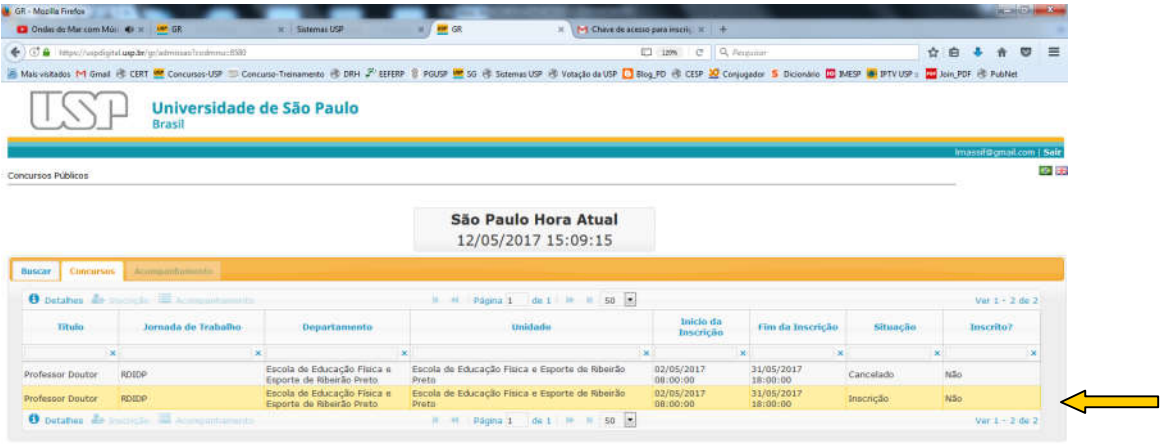

**ORDDOOD**O Area de Tobatho  $^{20}$  PT  $\rightarrow$  P+ 12  $40$   $\frac{1500}{120000017}$